## How to Log into Zoom

| 🔹 Chrome File Edit View History Bookmarks People Tab Window Help                | 奈 😱 78% 💽 🛛 Fri 9:32 AM | 9    | ⊜ ≔       |
|---------------------------------------------------------------------------------|-------------------------|------|-----------|
| • • • New Tab x +                                                               |                         |      |           |
| $\leftrightarrow$ $ ightarrow$ C $$ Q Search Google or type a URL               | *                       | θ    | 8         |
| 🔛 Apps 🔇 New Tab 🖤 Grades 9 - 12 Afri 🌀 12 boxing idioms i W Boxing - Wikipedia |                         |      | 28<br>n.j |
| Set as default Set as default                                                   |                         | ;    | ×         |
|                                                                                 | Gmail Images            |      | 101       |
|                                                                                 |                         |      |           |
|                                                                                 |                         |      |           |
|                                                                                 |                         |      | en        |
| Google                                                                          |                         |      |           |
| Ougle                                                                           |                         |      |           |
|                                                                                 |                         |      | IP        |
| Q Search Google or type a URL                                                   |                         |      |           |
|                                                                                 |                         |      |           |
|                                                                                 |                         |      | G.        |
| · +                                                                             |                         |      |           |
| Web Store Add shortcut                                                          |                         |      |           |
|                                                                                 |                         |      | <1        |
|                                                                                 | Custom                  | nize |           |
|                                                                                 | - outer                 |      |           |

1. On your computer, open a new web browser

2. In the search bar at the top, type in **<u>zoom.us</u>** and hit **<u>Enter</u>** on your keyboard

| <b>É Chrome</b> File Edit View History Bookmarks People Tab Window Help         | 奈 🔽 78% 🗊 🛛 Fri 9:32 AM | ५ 💿  | :=            |
|---------------------------------------------------------------------------------|-------------------------|------|---------------|
| New Tab                                                                         |                         |      |               |
| ← → C ③ zoom.us                                                                 |                         | Θ:   |               |
| 🔢 Appe 🕘 New Tab 🤍 Grades 9 - 12 Afri 🔞 12 boving idleme t W Boving - Wikipedia |                         |      | 2885<br>n.jpg |
| Set as default                                                                  |                         | ×    |               |
|                                                                                 | Gmail Images            |      | 019           |
|                                                                                 |                         |      | l.            |
|                                                                                 |                         |      | ence          |
| Google                                                                          |                         |      |               |
| Ougle                                                                           |                         |      |               |
|                                                                                 |                         |      | IP            |
| Q Search Google or type a URL                                                   |                         |      |               |
|                                                                                 |                         |      | a             |
|                                                                                 |                         |      |               |
| Web Store Add shortcut                                                          |                         |      |               |
|                                                                                 |                         |      | ው             |
|                                                                                 | Custo                   | mize |               |

3. This will bring you to the Zoom site. In the top right-side of the page click <u>"JOIN A MEETING"</u>

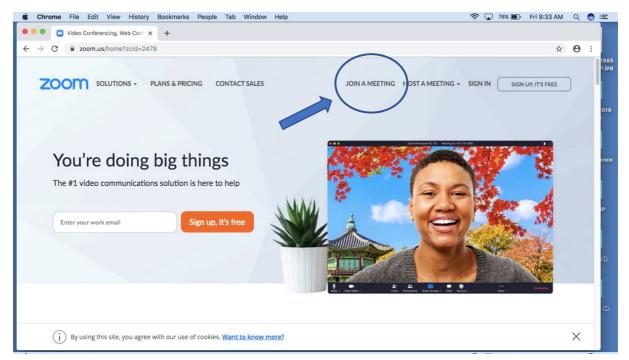

## 4. Type in the meeting ID provided to you. Then click Join

| 🔹 Chr        | rome File Edit | View History | Bookmarks Peop  | le Tab Window | v Help        |                 |                |                  | <b>₹</b>       | 78% 🔳    | Fri 9:33 AM   | Q   | 0 | Ξ              |
|--------------|----------------|--------------|-----------------|---------------|---------------|-----------------|----------------|------------------|----------------|----------|---------------|-----|---|----------------|
| ● ● ●<br>← → | Join a Meeting |              | +               |               |               |                 |                |                  |                |          | \$            | θ   |   |                |
|              |                |              |                 |               |               |                 |                | REQUEST A DEMO   | 1.888.799.9666 | RESOURCE | es • Support  | r   |   | 2885<br>1. jpg |
|              | zoom           | SOLUTIONS -  | PLANS & PRICING | CONTACT SALES |               |                 | JOIN A MEETING | HOST A MEETING - | SIGN IN        | SIGN     | JP, IT'S FREE |     |   |                |
|              |                |              |                 |               |               |                 |                |                  |                |          |               |     |   | 019            |
|              |                |              |                 |               |               |                 |                |                  |                |          |               |     |   |                |
|              |                |              | /               | J             | loin a        | Meetir          | ng             |                  |                |          |               |     |   |                |
|              |                |              |                 | _             |               |                 |                |                  |                |          |               |     |   | ence           |
|              |                |              |                 |               | 146           | 5               |                |                  |                |          |               |     |   |                |
|              |                |              |                 |               | 8             | Join            |                |                  |                |          |               |     |   | P              |
|              |                |              |                 |               |               |                 |                |                  |                |          |               |     |   |                |
|              |                |              |                 |               |               |                 |                |                  |                |          |               |     |   | ക              |
|              |                |              |                 | 200           | eeting from a | an H.323/SIP ro | om swit        |                  |                |          |               |     |   |                |
|              |                |              |                 |               |               |                 |                |                  |                |          |               |     |   |                |
|              |                |              |                 |               |               |                 |                |                  |                |          |               |     |   |                |
|              | About          |              | Download        | Sal           |               |                 | Support        | Languag          |                |          | () H          | elp |   |                |
|              |                |              |                 |               |               |                 | Ward Warms     |                  |                |          |               |     |   |                |

5. You will get a box that asks, "Open zoom.us"? Click the button that says **Open zoom.us** 

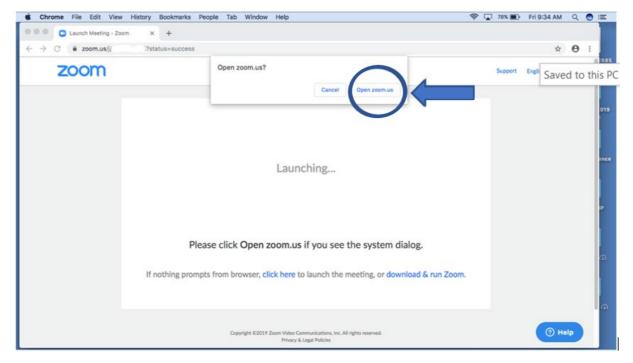

6. If the host has not started the meeting yet, then you will see this message. Just wait! You will be brought into the meeting once they log in.

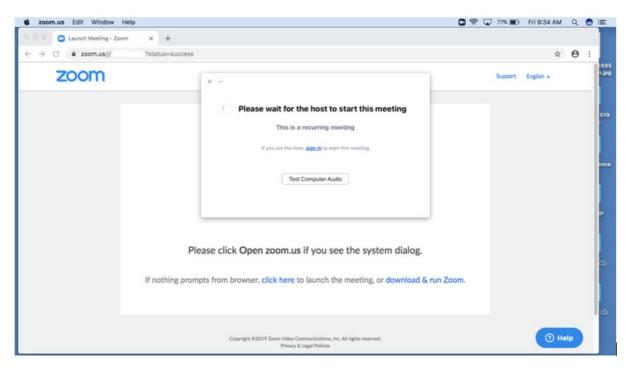

7. When you are let into the meeting, a box will appear that says <u>"Connecting..."</u>

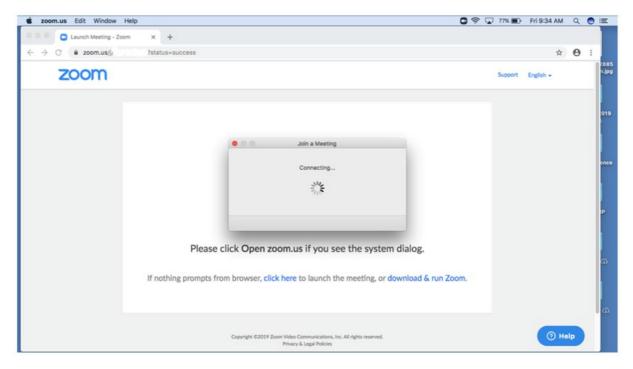

8. Once connected, you will see a box asking you to "choose one of the audio conferences options". **Computer Audio** will be highlighted in Blue. This is the option you want. Click, <u>Join with Computer Audio</u>.

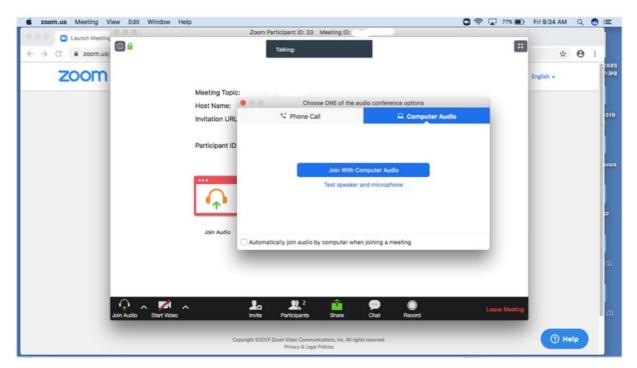

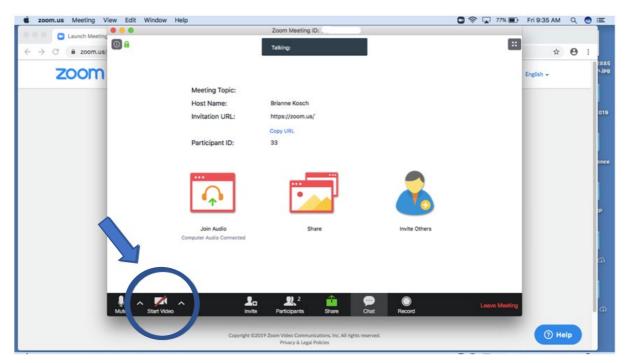

9. At the bottom tool bar, select **<u>Start Video</u>** to turn your camera on.